## Setting up a standard DI environment

AEMO recommends setting up your first Data Interchange (DI) environment in pre-production. Once you have a successful preproduction installation (used for testing), you can repeat the installation in production to receive live market data. Be careful to always keep the pre-production and production data entirely separate.

A standard DI environment is a single data feed, from one Participant ID folders on the participant file server, to a single participant database. For example, you can have your pre-production environment connected to the participant file server pre-production environment and your production environment connected to the participant file server production environment.

AEMO's production and pre-production environments are independently operated, so the set of components shown in Figure 1 are duplicated for production and pre-production. To set up a standard Data Interchange environment, follow the steps in Table 1.

For help upgrading an existing DI environment, see Guide to Upgrading Data Interchange on AEMO's website. Figure 1 standard Data Interchange implementation

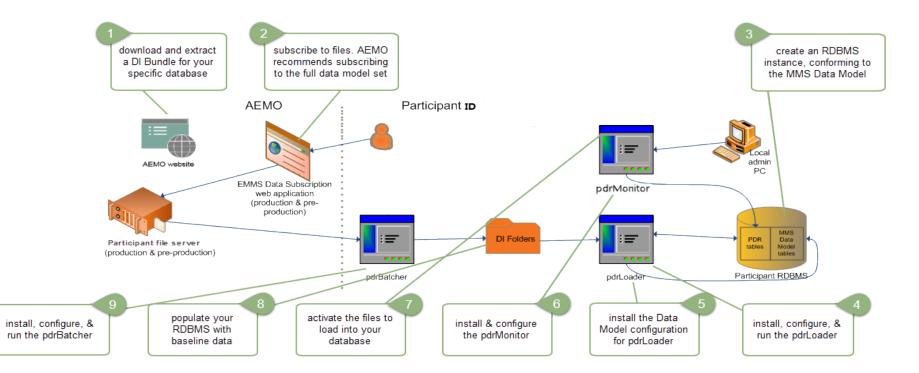

Under no circumstance point your pre-production environment to the AEMO production environment or vice versa. All participants are encouraged to use the pre-production environment to test implementation and to train their participant users, before attempting any changes or operations on the production systems.

Table 1 Steps to set up a standard Data Interchange environment

| Step | Task                                                                                                    | Component                                                      | Reference (contained in the DI bundle)                                                                                                    |
|------|----------------------------------------------------------------------------------------------------|----------------------------------------------------------------|----------------------------------------------------------------------------------------------------|
| 1    | Download and extract a DI bundle for your specific database (Oracle or SQL Server).                                                                                                    | Data Interchange<br>Bundle                                     | AEMO's website or Participant file server.                                                                                                    |
| 2    | <ul> <li>Create an RDBMS instance, conforming<br/>to the MMS Data Model:</li> <li>1. Install the RDBMS.</li> <li>2. Install the latest MMS Data Model<br/>structure (target tables). Do not make<br/>any changes to the MMS Data Model<br/>structure.</li> </ul> | Electricity Data<br>Model (MMSDM)<br>Gas Data Model<br>(GASDM) | MMS Data Model GUI Installer Guide<br>MMS Data Model Report<br>MMS Data Model Table to File Report                                                            |
| 3    | <ul> <li>Set up Data Subscription Services:</li> <li>Subscribe to files. AEMO recommends subscribing to the full data model set.</li> </ul>                                                                                                    | Data Subscription<br>web application                           | Web portal:<br>https://portal.preprod.nemnet.net.au/Portal/portal.a<br>spx<br>For more information, refer to How to share data<br>with another participant ID |

| Step | Task                                                                                                    | Component                  | Reference (contained in the DI bundle)                                 |
|------|----------------------------------------------------------------------------------------------------|----------------------------|------------------------------------------------------------------------|
| 4    | Install and configure the Participant Data Replication Loader (pdrLoader)                                                                                                    | pdrLoader                  | For more information, refer to Installation.                           |
| 5    | <ul> <li>Run the pdrLoader application:</li> <li>In Windows, double-click<br/>pdrLoader.bat file in the Lib folder or<br/>start the Windows service.</li> <li>In unix-like environments, execute the<br/>pdrLoader.sh file in the Lib folder.</li> </ul> | pdrLoader                  | For more information, refer to Participant Data<br>Replication Loader. |
| 6    | Copy the Data Model configuration for pdrLoader.                                                                                                    | pdrLoaderConfigura<br>tion | MMS Data Model pdrLoader Configuration<br>Implementation Note          |
| 7    | <ul> <li>Install and configure the pdrMonitor:</li> <li>1. Extract and install the pdrMonitor<br/>software on a local PC running<br/>Microsoft Windows to monitor and<br/>control the operation of the pdrLoader.</li> </ul>                             | pdrMonitor                 | See Participant Data Replication Monitor<br>(pdrMonitor)               |

| Step | Task                                                                                                    | Component                                               | Reference (contained in the DI bundle)                                                                                                    |
|------|----------------------------------------------------------------------------------------------------|---------------------------------------------------------|----------------------------------------------------------------------------------------------------|
|      | 2. Set the tables you want to populate to Active.                                                                                                    |                                                         |                                                                                                    |
| 8    | Activate the files to load into your database.                                                                                                    | Participant Data<br>Replication Monitor<br>(pdrMonitor) |                                                                                                    |
| 9    | <ul> <li>Populate your database with data:</li> <li>1. If you don't have access to AEMO's systems yet and you want to test your implementation, you can find CSV files on AEMO's website.</li> <li>2. Load the baseline data to the your pdrLoader folder. (baseline data excludes historical data).</li> <li>3. Load the optional historical data.</li> </ul> | pdrLoader input<br>folder                               | AEMO's website: Electricity Data and Gas Market<br>Data<br>Baseline data is available from the participant file<br>server \MarketData\Baseline<br>Historical data is available on CD from AEMO's<br>information and support hub, phone: 1300 AEMO<br>00 (1300 236 600), option 2 email:<br>supporthub@aemo.com.au |

| Step | Task                                                                                                    | Component  | Reference (contained in the DI bundle)                                  |
|------|----------------------------------------------------------------------------------------------------|------------|-------------------------------------------------------------------------|
| 10   | Install the Participant Data Replication Batcher (pdrBatcher).                                                                                                    | pdrBatcher | For more information, refer to Participant Data Replication Batcher.    |
| 11   | <ul> <li>Run the pdrBatcher application:</li> <li>In Windows, double-click<br/>pdrBatcher.bat file in the Lib folder or<br/>start the Windows service.</li> <li>In unix-like environments, execute the<br/>pdrBatcher.sh file in the Lib folder.</li> </ul> | pdrBatcher | For more information, refer to Participant Data<br>Replication Batcher. |